### Definable Match Item Widget Help Contents For more help, see <u>Multimedia ToolBook 4.0 CBT Edition Help</u>.

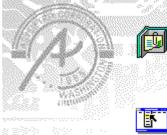

### Using the Definable Match Item question widget

Information and step-by-step instructions to help you use this widget.

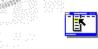

### Match Item Question Properties

dialog box Descriptions to help you use this widgets Properties

D

# Using the Definable Match Item question widget Click a topic below for more information.

dialog box.

About the Definable Match Item question widget Adding a Definable Match Item question widget Generic question behavior

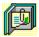

### About the Definable Match Item question widget

Using the Definable Match Item question widget

The Definable Match Item question widget matches one set of named objects on the page to another set of named objects on the page. The student drags the cursor to draw a line from a question item to a target object on the page.

The objects of definable widgets are set to be visible at Author level, but hidden at Reader level.

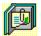

### Adding a Definable Match Item question widget

Using the Definable Match Item question widget

### To add a Definable Match Item question widget:

- 1 Drag a Match Item (definable) question widget from the Widget Catalog and drop it onto the page.
- 2 Name each of the objects to be used as part of the question.
- **3** Open the Match Objects Question Properties dialog box (General tab) by choosing Question from the Object Properties submenu in the Object menu.

• To limit the amount of time or the number of attempts that are to be allowed for a question, and to define when a question is to be reset, select the appropriate options.

4 To set options for answers, click the <u>Answers</u> tab.

• To add objects to be used as the source and target of a match, click Add, then select or enter the names of source and target objects in the boxes.

• To change objects to be used as the source and target of a match, click Edit, then change the names of source and target objects in the boxes.

Select any other appropriate options.

- **5** To set options for scoring, click the <u>Scoring</u> tab, then select whether the question is to be scored, how the question is to be weighted, and other appropriate options.
- 6 To add immediate feedback (feedback that occurs at the time of response), click the <u>Immediate Feedback</u> tab, then select the appropriate options.
- 7 To add delayed feedback (feedback that occurs later), click the <u>Delayed Feedback</u> tab; then select the appropriate options.
- 8 To accept the current property settings, click OK.

B

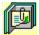

### Generic question widget behavior

Using the Definable Match Item question widget

All question widgets respond to and use the same messages and functions.

If enabled, question widgets reset their appearance and properties whenever the <code>ASYM\_Reset</code> message is sent (in most cases when the page is entered and the <code>enterPage</code> message is sent). You can use the <code>ASYM\_Reset</code> message to provide additional behavior within the widget. If you do write a handler for <code>ASYM\_Reset</code>, you must always forward this message.

The visual appearance of the question widget is set by the ASYM\_WID\_Chosen message. You can use this message to define particular behavior for the widget.

A question widget is locked when the <code>ASYM\_WID\_Locked</code> property is set to true. This property is handled automatically by the system.

You can get the value of a question score using the  $\texttt{ASYM_WID_Score}()$  function. You can then display the score by sending the  $\texttt{ASYM}_ShowYourScore}$  message to the question.

Feedback for a question widget can be <u>immediate</u> or <u>delayed</u>. If delayed, an outside object must trigger the feedback by sending the <code>ASYM\_PlayFeedback</code> message to the question widget. This object could be one of the Check Response widgets from the widget catalog.

You can specify the following types of feedback for question widgets:

- Play a media clip.
- Display text in a field or record field named "feedback", or in a popup window.
- Send a custom OpenScript message to the question.
- Execute a hyperlink.

ଔଷର

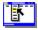

٠

# Definable Match Item Question Properties (General tab) Object menu / Object Properties / Question

#### Keyboard: Ctrl+Shift+W

Sets general Match Item question properties.

| <u>4</u> - Immediate Fee        | dback <u>5</u> -                                                                                                    | Delayed Feedback         |                                          |
|---------------------------------|----------------------------------------------------------------------------------------------------|--------------------------|------------------------------------------|
| <u>1</u> - General              | 2 - Answers                                                                                                    | <u>3</u> - Scoring       |                                          |
| Option                          | Description                                                                                                    |                          |                                          |
| Question Name                   | Specifies the quest                                                                                                    | tion name, which is used | for writing information to the log file. |
| Limit Time                      | Specifies the limit on the amount of time allowed for a response to the question. The count for the time begins when the question is reset, usually when the page is entered. When the time limit is reached, the question is locked and no further responses are allowed. |                          |                                          |
| Limit Tries                     | Specifies the limit on the number of tries allowed for the question. (A try is counted when a question is scored or when feedback plays.) When the limit is reached, the question is locked and no further responses are allowed.                                          |                          |                                          |
| Automatically Reset<br>Question |                                                                                                    |                          |                                          |

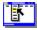

٠

# Definable Match Item Question Properties (Answers tab) Object menu / Object Properties / Question

### Keyboard: Ctrl+Shift+W

Defines answers and sets special Match Item question properties.

| 4 - Immediate Feedb                                     | ack <u>5</u> - De                                                                                                    | elayed Feedback                                                         |                           |
|---------------------------------------------------------|----------------------------------------------------------------------------------------------------|-------------------------------------------------------------------------|---------------------------|
| <u>1</u> - General                                      | <u>2</u> - Answers                                                                                                    | <u>3</u> - Scoring                                                      | l                         |
| Option                                                  | Description                                                                                                    |                                                                         | _                         |
| Matching object names                                   |                                                                                                    | objects of the question<br>ch objects. You must de<br>ear in this list. |                           |
| Add                                                     | Opens the <u>Add An Answer</u> dialog box, which you can use to add the objects used as the source and target of a match.        |                                                                         |                           |
| Edit                                                    | Opens the <u>Edit The Answer</u> dialog box, which you can use to change the objects to use as the source and target of a match. |                                                                         |                           |
| Cannot Change<br>Responses                              | Locks individual response elements when user selects an<br>answer.                                                               |                                                                         |                           |
| Allow Multiple<br>Responses To<br>Matching Objects      | Allows the user to match multiple source objects to a single target.                                                             |                                                                         |                           |
| Reject Incorrect Answer<br>or Unrecognized<br>Responses | sRejects a user resp<br>as part of the ques                                                                                      | ,                                                                       | correct or is not defined |

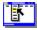

# Definable Match Item Question Properties (Scoring tab) Object menu / Object Properties / Question

### Keyboard: Ctrl+Shift+W

Defines how a Match Item question is to be scored and weighted.

| <u>4</u> - Immediate Feedback <u>5</u> - D |                                                                                                    | Delayed Feedback         |   |  |  |
|--------------------------------------------|----------------------------------------------------------------------------------------------------|--------------------------|---|--|--|
| <u>1</u> - General                         | <u>2</u> - Answers                                                                                                    | <u>3</u> - Scoring       |   |  |  |
| Option                                     | Description                                                                                                    |                          | - |  |  |
| Score this question                        | Specifies if the c                                                                                                    | uestion is to be scored. |   |  |  |
| Possible answers                           | Displays the matched pairs that were defined under the Answers<br>tab. Hint: Double click on an answer to go to the Edit the<br>Answer dialog box under the Answers tab. |                          |   |  |  |
| Weight of Answer                           | Specifies the percentage of the maximum score to be applied to the answer. Select Automatic for automatic weighting of the question.                                     |                          |   |  |  |
| Lowest possible score                      | If the question is to be scored, set a minimum score for the<br>question by typing a number in the Lowest Possible Score box.                                            |                          |   |  |  |
| Highest possible score                     | If the question is to be scored, set a maximum possible score by typing a number in the Highest Possible Score box.                                                      |                          |   |  |  |
| Partially correct<br>response              | Select how a partially correct response is to be scored.                                                                                                    |                          |   |  |  |

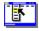

Í

٠

# Definable Match Item Question Properties (Immediate Feedback tab) Object menu / Object Properties / Question

#### Keyboard: Ctrl+Shift+W

Defines Match Item question immediate feedback. You can define feedback for both correct and partial responses, or incorrect responses.

| <u>1</u> - General       | <u>2</u> - Answers <u>3</u> - Scoring                                                                                                    |               |                          |  |
|--------------------------|----------------------------------------------------------------------------------------------------|---------------|--------------------------|--|
| <u>4</u> - Immediate Fee | edback                                                                                                    | <u>5</u> - De | elayed Feedback          |  |
| Option                   | Descripti                                                                                                    | on            |                          |  |
| Enable feedback          | Causes fe                                                                                                    | edback to I   | be delivered at the time |  |
| Possible answers         | Lists the pairs that are defined as possible (correct) responses for the question. Double click to go to the Edit the Answer dialog box under the Answers tab.                 |               |                          |  |
| Select All               | Selects all correct responses, allowing you to specify the same<br>feedback for all correct responses without having to define<br>feedback for each response separately.       |               |                          |  |
| Play Media Clip          | Specifies the clip to play for the selected response. To choose a<br>clip, click • (opens the <u>Media Clip</u> dialog box).                                                   |               |                          |  |
| Feedback Text            | Specifies the text that is to be displayed for the selected response.<br>To add or edit the text, click • (opens the <u>Feedback Text</u> dialog<br>box).                      |               |                          |  |
| Send OpenScript          | Specifies the OpenScript message to send to the question for the selected response. To add or edit the message, click • (opens the <u>Send OpenScript Message</u> dialog box). |               |                          |  |
| Go To Page               | Specifies the hyperlink to execute for the selected response. To add or edit the hyperlink, click • (opens the <u>Hyperlink</u> dialog box).                                   |               |                          |  |
| Of Book                  | Specifies                                                                                                    | the book th   | at owns the specified h  |  |

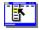

# Definable Match Item Question Properties (Delayed Feedback tab) Object menu / Object Properties / Question

### Keyboard: Ctrl+Shift+W

Defines Match Item question delayed feedback.

Note Click a tab below to see its options.

| <u>1</u> - General             | <u>2</u> - Ans                                                                                                    | wers           | <u>3</u> - Scoring                                                     |
|--------------------------------|----------------------------------------------------------------------------------------------------|----------------|------------------------------------------------------------------------|
| <u>4</u> - Immediate Feed      | back                                                                                                    | <u>5</u> - Del | layed Feedback                                                         |
| Option                         | Descriptio                                                                                                    | on             |                                                                        |
| Feedback to execute on request |                                                                                                    |                | lifferent types of del<br>ect responses to the                         |
| Play Media Clip                | Specifies the clip to play for the selected response. To choose a<br>clip, click • (opens the <u>Media Clip</u> dialog box). |                |                                                                        |
| Feedback Text                  |                                                                                                    |                | is to be displayed fo<br>, click • (opens the <u>l</u>                 |
| Send OpenScript                | selected re                                                                                                    | esponse. To    | ript message to sen<br>add or edit the mes<br><u>sage</u> dialog box). |
| Go To Page                     |                                                                                                    |                | K to execute for the<br>slick ◆ (opens the <u>Hy</u> )                 |
| Of Book                        | Specifies t                                                                                                    | he book tha    | t owns the specified                                                   |

٠

### Feedback Text (dialog box) Object menu / Object Properties / Question / Feedback tab / Feedback Text

٠

٠

Defines the text to display as feedback for the Match Item question.

| Option                              | Description                                                                                                    |  |  |  |  |
|-------------------------------------|----------------------------------------------------------------------------------------------------|--|--|--|--|
| Text field                          | Specifies the text to display when a response matches the<br>current item.                                                                                                    |  |  |  |  |
| Show Only If Media<br>Will Not Play | Displays text only if the assigned clip will not play. If no clip is assigned, this option is ignored.                                                                             |  |  |  |  |
| Display Method                      | Controls the method by which the text is displayed.                                                                                                    |  |  |  |  |
|                                     | <b>Note</b> When text is displayed in a popup window, the first textline is displayed as the title in bold text and the remaining textlines are displayed with normal text.        |  |  |  |  |
|                                     | <ul> <li>Auto (Use Popup If No Field Exists). Uses a field, if<br/>present; otherwise, uses a popup window.</li> <li>Use Popup Window. Displays text in a popup window.</li> </ul> |  |  |  |  |
|                                     | • Use Feedback Field. Puts the text into the text of a field<br>or record field named "feedback".                                                                                  |  |  |  |  |

### Send OpenScript Message (dialog box) Object menu / Object Properties / Question / Feedback tab / Send OpenScript

٠

Defines the OpenScript message to send as feedback for a Match Item question. Add or enter the text you want to use, then click OK. Checking Add message to hotlist saves your message in the combo box for later use.

# Add An Answer / Edit The Answer (dialog box) Object menu / Object Properties / Question / Answers tab / Add or Edit

| Option                | Description                                                           |
|-----------------------|-----------------------------------------------------------------------|
| Select / Enter Object | Specifies the names of the object to use as the source for the match. |
| Name (source)         | Select or enter the name of an object on the page.                    |
| Select / Enter Object | Specifies the names of the object to use as the target for the match. |
| Name (target)         | Select or enter the name of an object on the page.                    |